# 中国地质大学(武汉) 采购招标项目采购人操作手册

**2019** 年 **3** 月

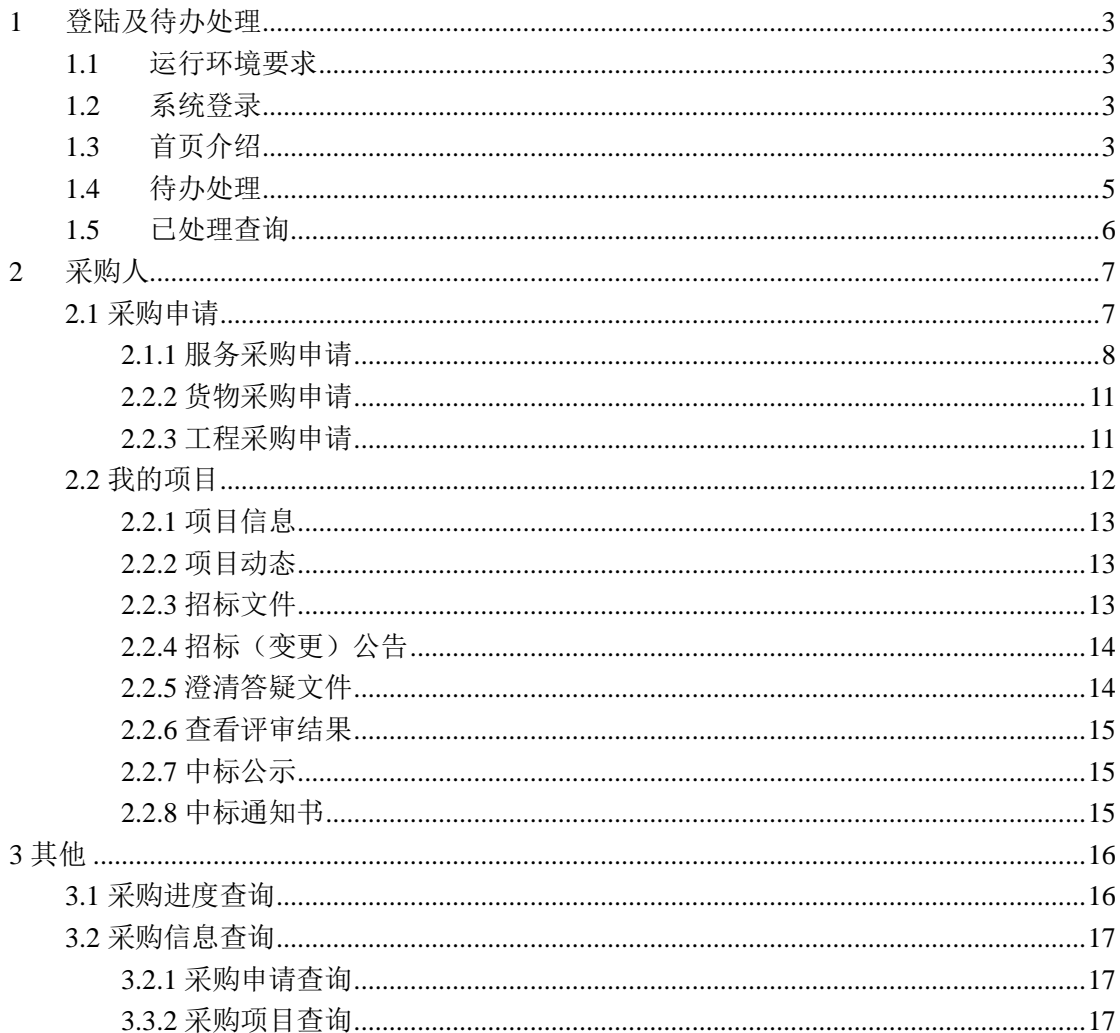

## 目录

# 系统操作手册

# <span id="page-2-0"></span>**1** 登陆及待办处理

#### <span id="page-2-1"></span>**1.1** 运行环境要求

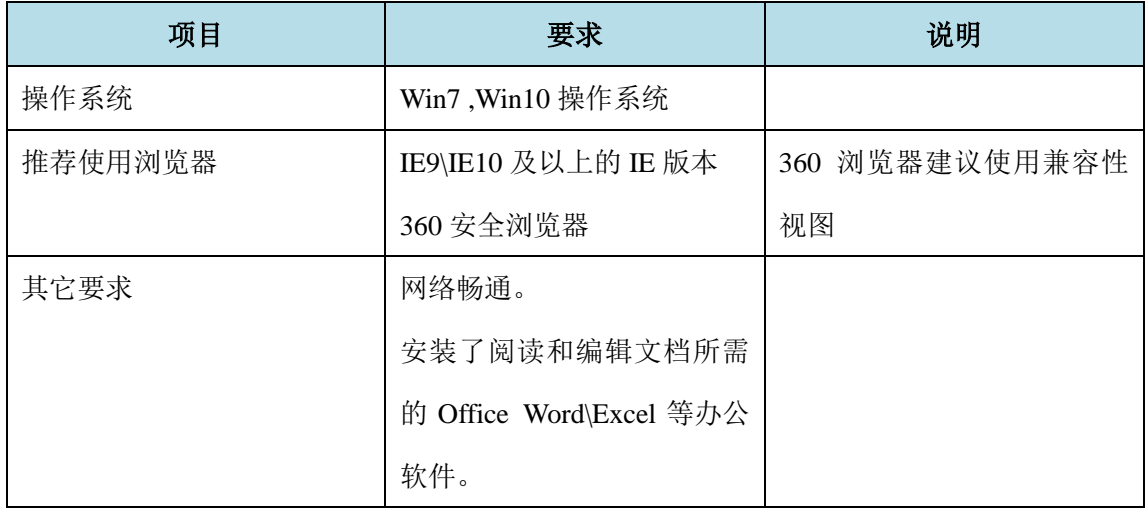

#### <span id="page-2-2"></span>**1.2** 系统登录

第一步: 浏览器打开地址: http://202.114.207.191

第二步:在登陆界面里,选择校内用户登录,输入账号和密码即可。

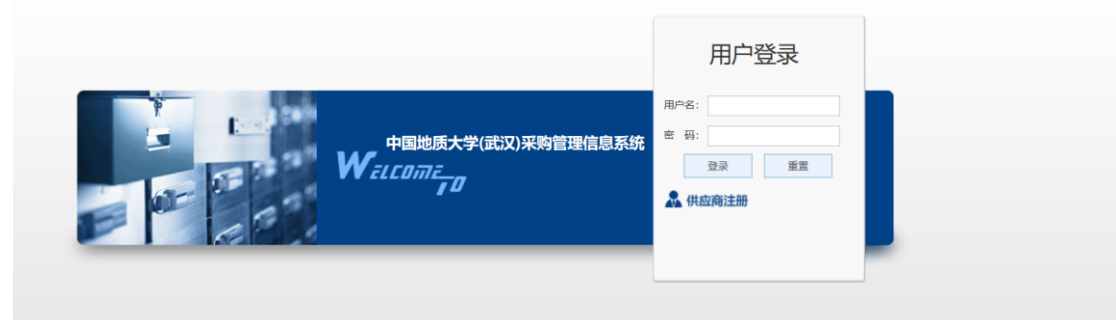

系统登录入口

#### <span id="page-2-3"></span>**1.3** 首页介绍

登陆完成后显示的主界面如下图,系统的主界面按照功能划分为 A、B、C

三个操作区域。

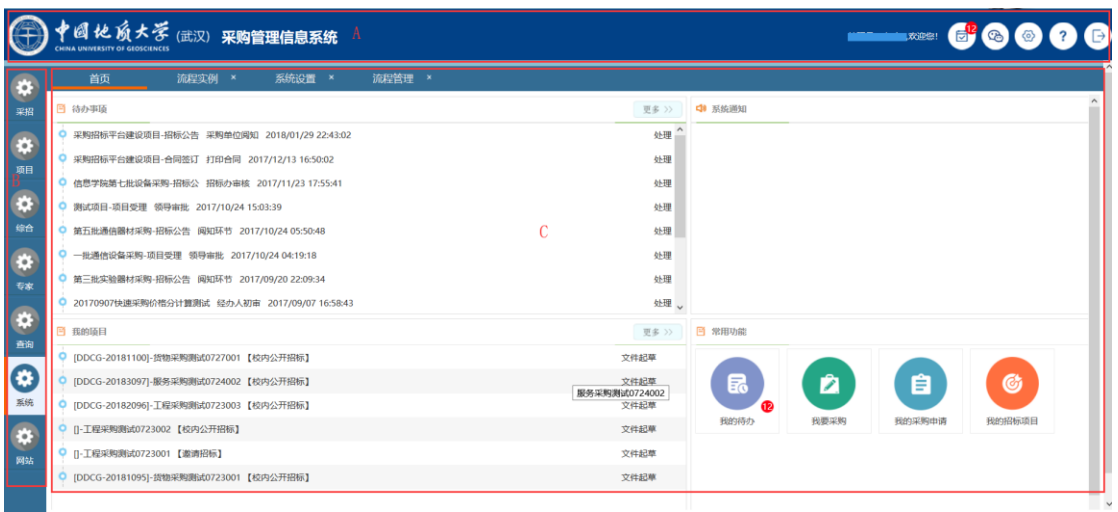

系统主页面

(1)A:系统功能菜单区:

这个区域显示的是系统的功能菜单,当前有四个:

<1>待办: 当前用户的待办;

<2>微信:微信的关联;

<3>设置:提供修改密码功能(校内用户无此功能);

<4>帮助:为用户提供帮助说明;

<5>退出:点击退出到系统登录界面。

(2)B:系统模块菜单区:

该区域显示的是当前操作员所具备的模块菜单,鼠标悬浮会提示下一级的子 菜单。

(3)C:自定义操作内容提醒区

这个区域显示的角色可用的一些提醒信息,通常使用的有:常用功能(我的 待办,我的采购,我的申请,我的招标项目)、我的项目、系统通知、待办事项 等信息。

操作区域的布局和位置根据个人喜好,在红色区域中,点击左键不放可以拖 动重新排放。

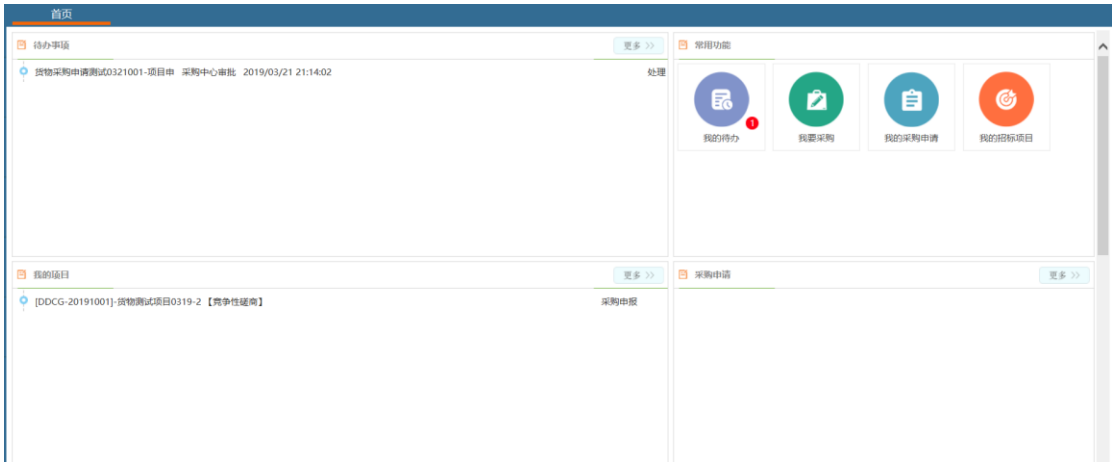

自定义区域

- (1) 常用功能:我的待办(当前用户的待办事项)、我要采购(点击后就 弹出采购申请类型)、我的申请(当前用户的发起的采购申请)、我的 招标项目(当前用户在招标的项目)。
- (2) 我的项目:显示用户当前正在进行的项目信息。
- (3) 待办事项:显示用户当前的待办事项。

#### <span id="page-4-0"></span>**1.4** 待办处理

系统中的所有需要办理的工作,系统均在待办事项区域进行显示,点击可进 行办理,待办事项列表如下图所示:

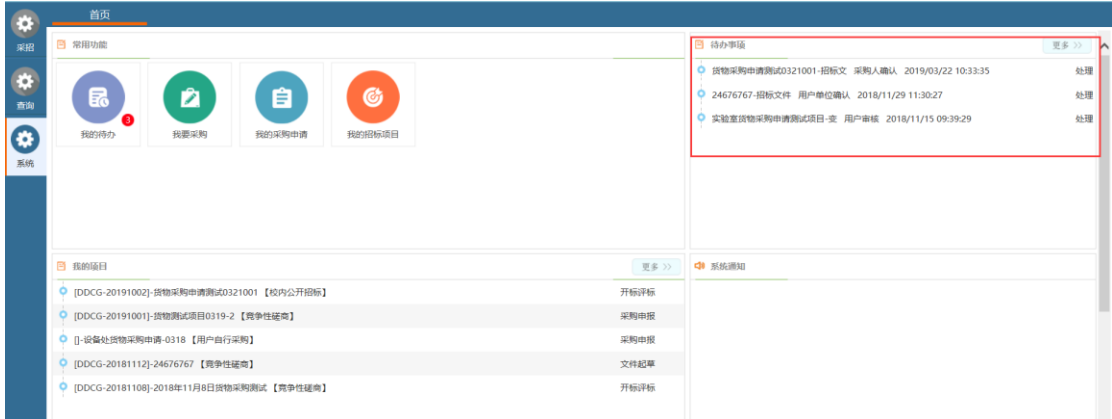

代办事项页面

待办事项点击后,系统会弹出相应的办理界面,办理界面的根据不同的业务 将显示不同内容,下面是一个项目审核确认的页面。

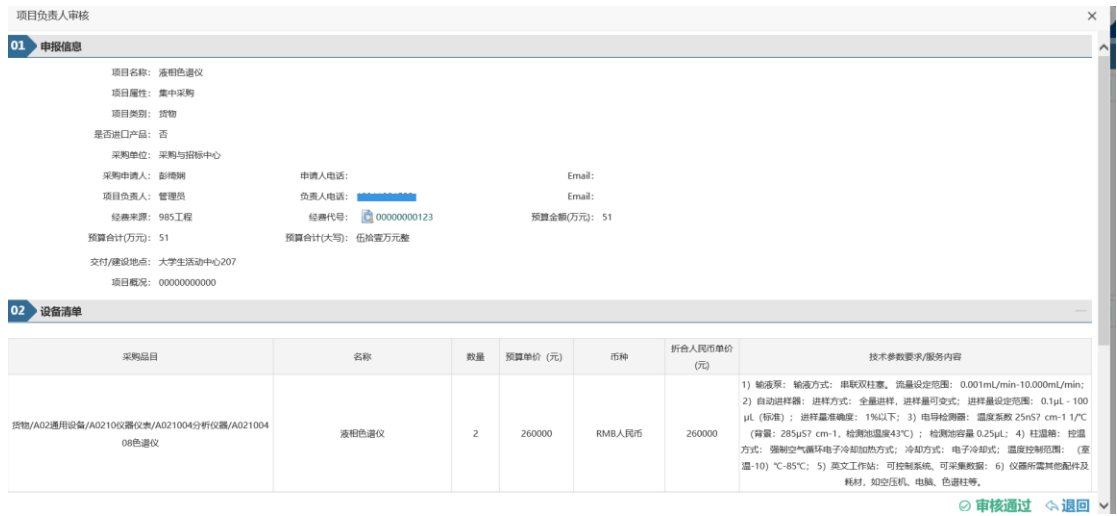

申请审核页面

通过待办事项后面的"更多"连接,可打开更多的待办事项。

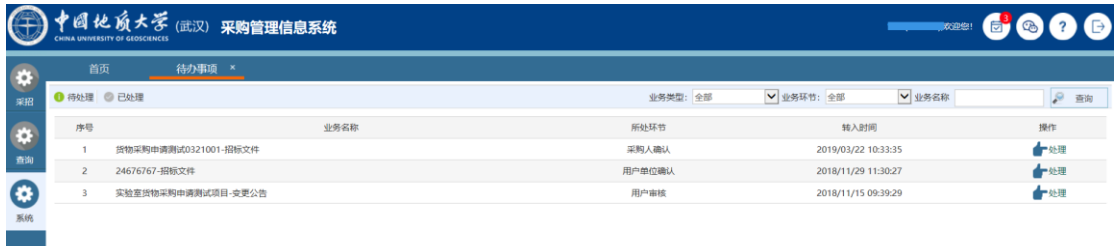

代办事项页面

#### <span id="page-5-0"></span>**1.5** 已处理查询

待办事项处理完毕后,若想查阅已处理的待办事项,可以通过如下链接进入 查阅:

| $\bullet$ | 待办事项 ×<br>首页     |                        |        |          |                       |                     |  |  |  |  |  |
|-----------|------------------|------------------------|--------|----------|-----------------------|---------------------|--|--|--|--|--|
| 采招        |                  | 1 待处理 3 已处理            |        | 业务类型: 全部 | √ 业务环节: 全部<br>▽ 业务名称: | $\mathscr{L}$<br>查询 |  |  |  |  |  |
| $\bullet$ | 序号               | 业务名称                   | 所处环节   | 办理意见     | 办理时间                  | 操作                  |  |  |  |  |  |
|           |                  | 货物采购申请测试0321001-项目申报   | 项目负责人  | 同意       | 2019/03/21 21:08:40   | □ 详细信息              |  |  |  |  |  |
|           |                  |                        | 提交项目   | 请及时办理、谢谢 | 2019/03/21 21:08:15   |                     |  |  |  |  |  |
|           | $\overline{2}$   | 货物测试项目0319-2-项目申报      | 项目负责人  | 同意       | 2019/03/19 09:40:10   | □ 详细信息              |  |  |  |  |  |
|           |                  |                        | 提交项目   | 请及时办理,谢谢 | 2019/03/19 09:39:48   |                     |  |  |  |  |  |
|           | $\overline{3}$   | 设备处货物采购申请-0318-项目申报    | 项目负责人  | 同意       | 2019/03/19 08:18:19   | □ 详细信息              |  |  |  |  |  |
|           |                  |                        | 提交项目   | 请及时の理論書  | 2019/03/19 08:18:10   |                     |  |  |  |  |  |
|           | $\boldsymbol{A}$ | 24676767-项目申报          | 提交项目   | 请及时办理、谢谢 | 2018/11/29 10:53:14   | □ 详细信息              |  |  |  |  |  |
|           | 5                | 实验室货物采购申请测试项目-合同签订审批   | 合同起草   | 请审阅      | 2018/11/29 10:10:39   | □ 详细信息              |  |  |  |  |  |
|           | 6                | 货物采购申请测试1128001-项目申报   | 项目负责人  | 同意       | 2018/11/28 22:33:32   | 2 详细信息              |  |  |  |  |  |
|           |                  |                        | 提交项目   | 请及时办理,谢谢 | 2018/11/28 22:29:03   |                     |  |  |  |  |  |
|           | $\overline{7}$   | 实验室货物采购申请测试项目-中标(成交公告) | 用户单位审核 | 同意       | 2018/11/15 11:43:14   | □ 详细信息              |  |  |  |  |  |
|           | 8                | 实验室货物采购由请测试项目-招标文件     | 用户单位确认 | 同意       | 2018/11/15 09:13:57   | <b>Q 详细信息</b>       |  |  |  |  |  |
|           | $\mathbf{Q}$     | 实验室货物采购申请测试项目-项目申报     | 提交项目   | 请及时办理,谢谢 | 2018/11/08 15:30:33   | @ 详细信息              |  |  |  |  |  |
|           | 10               | 2018年11月8日货物采购测试-招标公告  | 用户单位审核 | 同意       | 2018/11/08 13:27:00   | □ 详细信息              |  |  |  |  |  |
|           | 11               | 2018年11月8日货物采购测试-招标文件  | 用户单位确认 | 同意       | 2018/11/08 13:01:40   | □ 详细信息              |  |  |  |  |  |
|           |                  |                        | 项目负责人  | 同意       | 2018/11/08 10:37:01   | 西详细信息               |  |  |  |  |  |
|           | 12               | 2018年11月8日货物采购测试-项目申报  | 提交项目   | 请及时办理、谢谢 | 2018/11/08 10:36:26   |                     |  |  |  |  |  |

已处理待办事项

# <span id="page-6-0"></span>**2** 采购人

全校所有的教职工均具备采购人角色权限,均可通过系统提交采购申请,采 购人的主要功能包含如下内容 :

- (1) 起草提交采购申请。
- (2) 查阅采购申请办理进度。
- (3) 采购申请过程中,需要信息补充和更正的申请,进行补正或变更。
- (4) 对采购(招标)文件进行确认。
- (5) 对采购公告、变更公告进行确认。
- (6) 项目采购完成后,起草合同并发起合同审批流程。

#### <span id="page-6-1"></span>**2.1** 采购申请

通过"立项"模块提交采购申请,采购申请分为货物、服务、工程三类,每 一类需提供的资料略有差异。

采购申请信息填写包括项目名称、采购组织形式、经费负责人以及信息、资 金来源、交付地点、项目概况等信息,同时也包含采购明细和采购相关的附件资 料。

采购申请信息填写完成后,系统会发起相应的批核流程,流程的各环节办理 人不需指定,系统会根据采购清单上的信息,找到对应的人员进行审批。

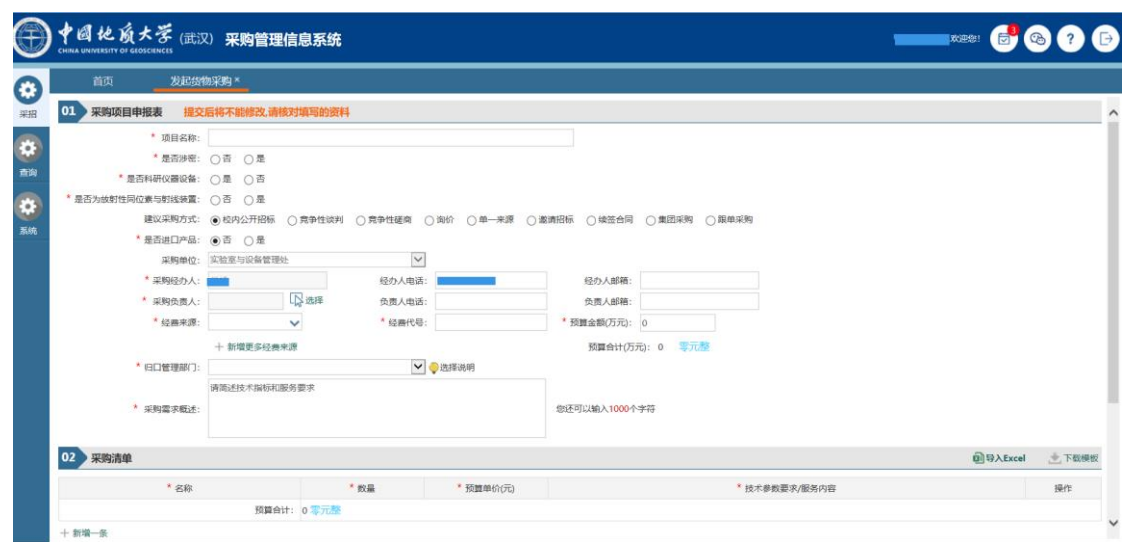

#### 货物采购申请页面

采购申请提交后,若批核环节的人员审核过程中需要进行信息修改或补充的, 可以进行流程退回;退回的采购申请将在门户的待办事项中展示,因此采购人提 交采购申请后,应保持对待办事项的关注,以便及时办理,及时了解项目申请的 批核进度。

#### <span id="page-7-0"></span>**2.1.1** 服务采购申请

功能描述:

对于服务类的采购项目,通过"服务采购申请"功能提交采购申请。提交采 购申请前需要准备好如下资料:

(1) 技术指标和服务要求(必须提供)。

(2) 其它(可不提供)。

> 操作说明:

进入项目采购有两种方法:

(1)通过菜单"采购-发起服务申请"打开服务采购申请功能,具体见下图:

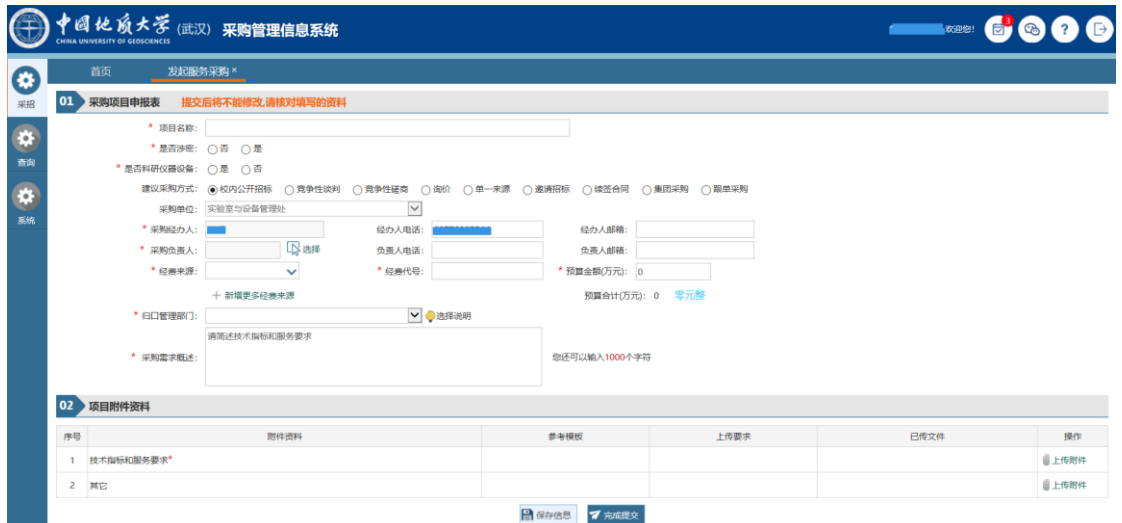

服务类采购申请页面

(2)在我的首页中,我要采购中。具体如下图:

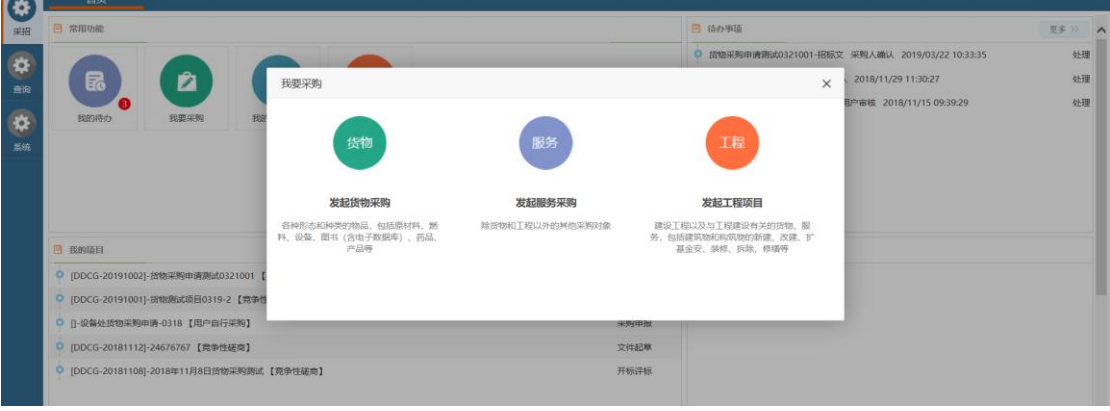

我要采购页面

- (1) 项目名称: 采购项目的名称,长度不能超过 40 个汉字,不可为空。
- (2) 采购单位:项目的所属单位,默认为操作员的单位,不可更改。
- (3) 采购经办人:默认为当前操作员,不可更改。采购联系人的手机必须填 写,Email 选填。
- (4) 采购负责人:该项目的负责人,通过系统选择,采购负责人手机号必须 选填写。

| $\sim$<br>查询 | 序号                      | 姓名  | 联系电话                 | 固定电话 | Email | 所属部门           |
|--------------|-------------------------|-----|----------------------|------|-------|----------------|
|              |                         | 安庆华 |                      |      |       | 行政部门/财务处       |
|              | $\overline{c}$          | 白杨  |                      |      |       | 行政部门/学生工作处     |
|              | $\overline{\mathbf{3}}$ | 普詰  |                      |      |       | 行政部门/研究生院      |
|              | 4                       | 曹桂华 |                      |      |       | 行政部门/审计处       |
|              | 5                       | 端虹  | and the state of the |      |       | 行政部门/实验室与设备管理处 |
|              | 6                       | 陈艾甫 |                      |      |       | 行政部门/人事处       |
|              | $\overline{7}$          | 陈安平 |                      |      |       | 行政部门/保卫处       |
|              | 8                       | 陈彪  |                      |      |       | 行政部门/发展规划处     |
|              | 9                       | 陈翠荣 |                      |      |       | 行政部门/发展规划处     |
|              | 10                      | 陈德毅 |                      |      |       | 行政部门/保卫处       |
|              | 11                      | 陈汉辉 |                      |      |       | 行政部门/保卫处       |
|              | 12                      | 陈红霞 |                      |      |       | 行政部门/人事处       |
|              | 13                      | 陈慧  |                      |      |       | 行政部门/研究生院      |
|              | 14                      | 陈凯  |                      |      |       | 行政部门/财务处       |
|              | 15                      | 陈磊  |                      |      |       | 行政部门/人事处       |

选择人员页面

(5) 经费来源:选择项目经费本的经费来源科目,填写资金编号(即经费本 号),预算金额。若预算由多个经费本构成,可点击右侧增加按钮进行添 加。

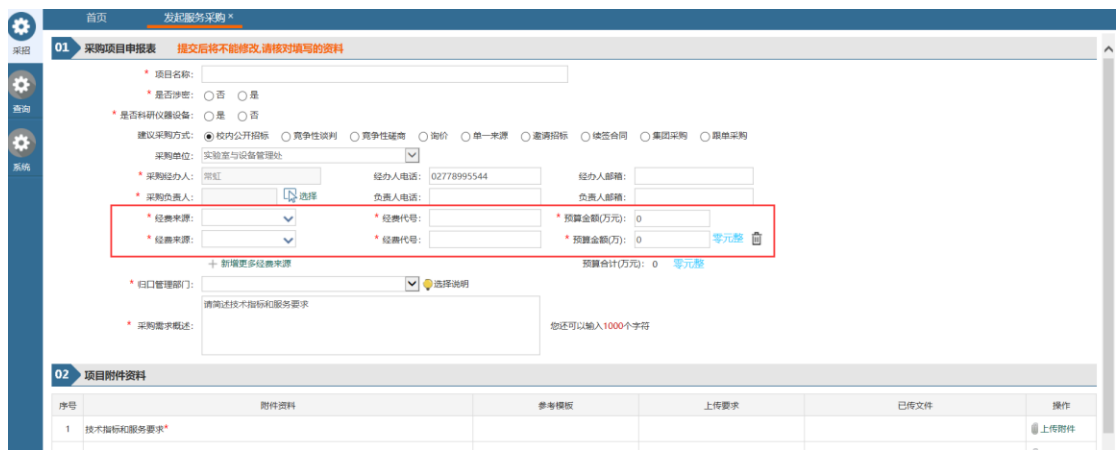

增加经费来源

(6) 采购需求概述:项目的立项依据、主要用途简单介绍一下。

- (7) 项目附件:上传项目所需的相关附件,有标记\* 的附件是必须上传的。 其它都是可选上传。
- (8) 信息填写完毕后,点击【保存信息】保存至系统中,保存后的项目信息 并没有提交,处于草稿状态,还可以进行调整和更改。
- (9) 信息核对无误后,点击【完成提交】按钮,提交采购申请,提交后的信 息将不可更改。

#### <span id="page-10-0"></span>**2.2.2** 货物采购申请

> 功能描述:

提交货物类项目采购申请,需要提前准备好的资料有:

- (1) 技术指标和服务要求附件(必须提供)。
- (2) 《进口产品论证表》或《校内进口产品备案表》(可不提供)。
- (3) 其它(可不提供)。
- > 操作说明:

通过菜单"采购-发起货物"申请打开,货物采购与服务采购申请差异说明: 采购清单:填写采购物品的相关信息。具体情况如下图:

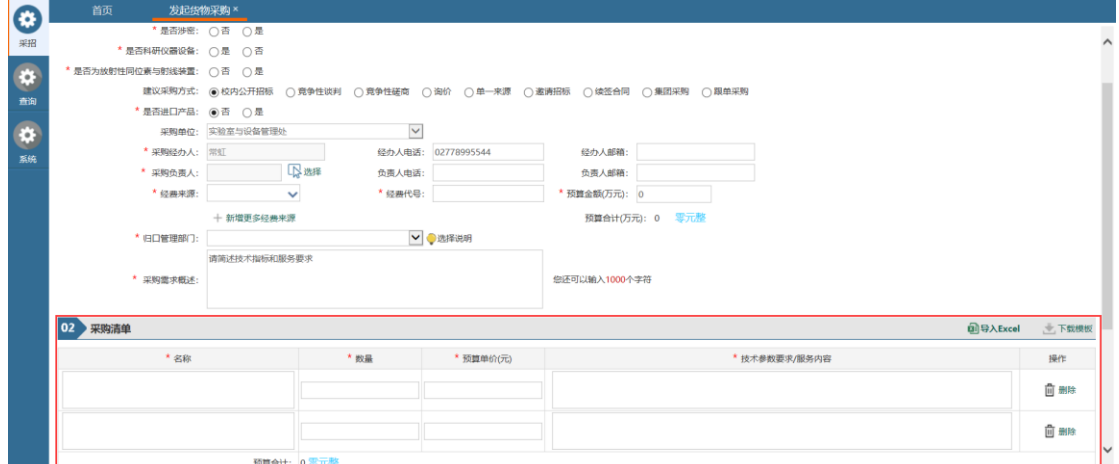

货物类申请采购清单

#### <span id="page-10-1"></span>**2.2.3** 工程采购申请

功能描述:

工程类项目采购申请填写,如工程一类、工程二类等:

操作说明:

与货物相比主要是没有采购清单,所需的附件类型的差异:

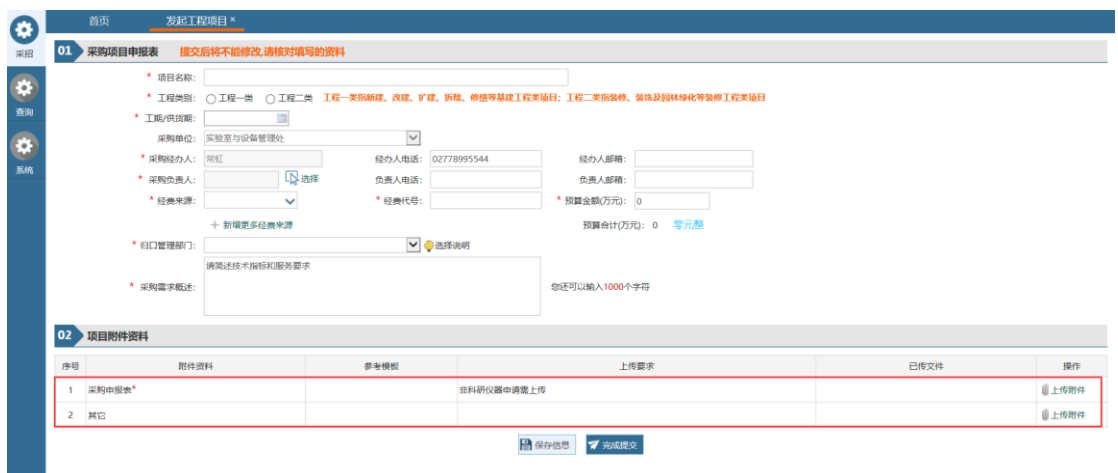

工程类项目所需资料

### <span id="page-11-0"></span>**2.2** 我的项目

在首页"我的项目"中点击项目名称即可进入项目详细信息查看页面。

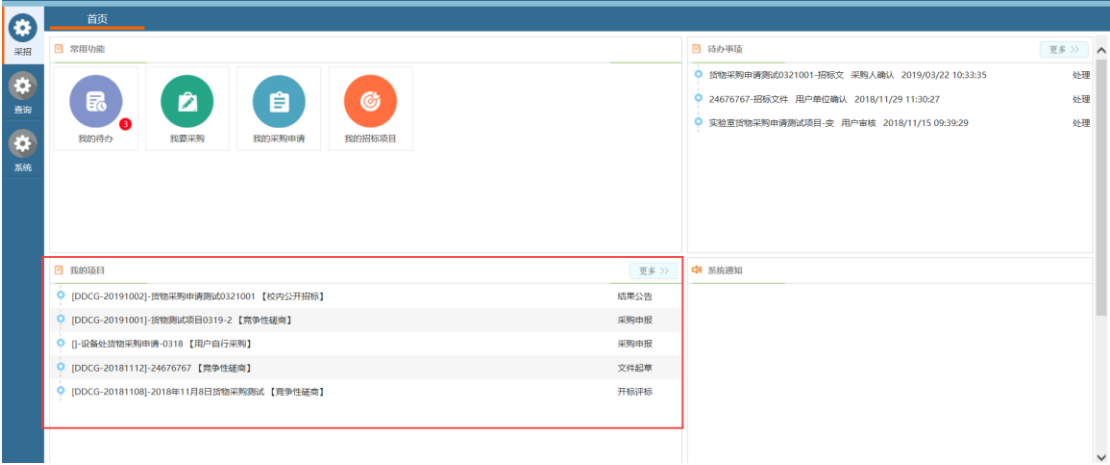

我的项目

### <span id="page-12-0"></span>**2.2.1** 项目信息

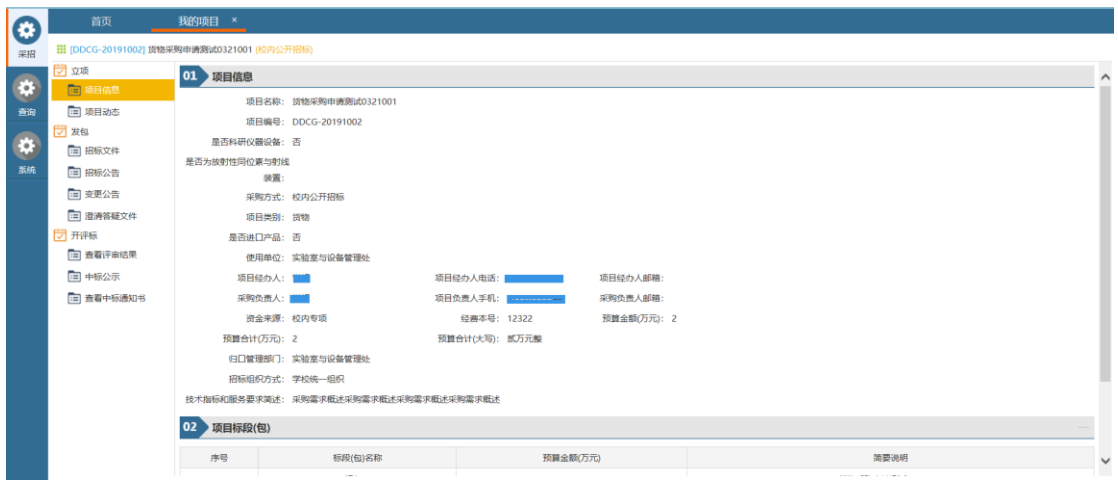

项目信息查看页面

### <span id="page-12-1"></span>**2.2.2** 项目动态

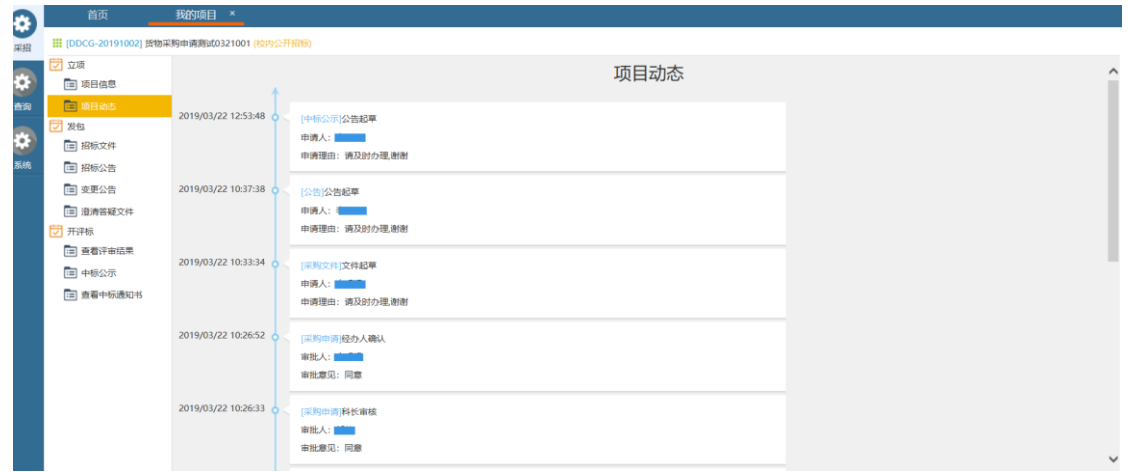

项目动态查看页面

#### <span id="page-12-2"></span>**2.2.3** 招标文件

在招标文件查看页面,可以点击文件名称后面的下载按钮下载采购文件。

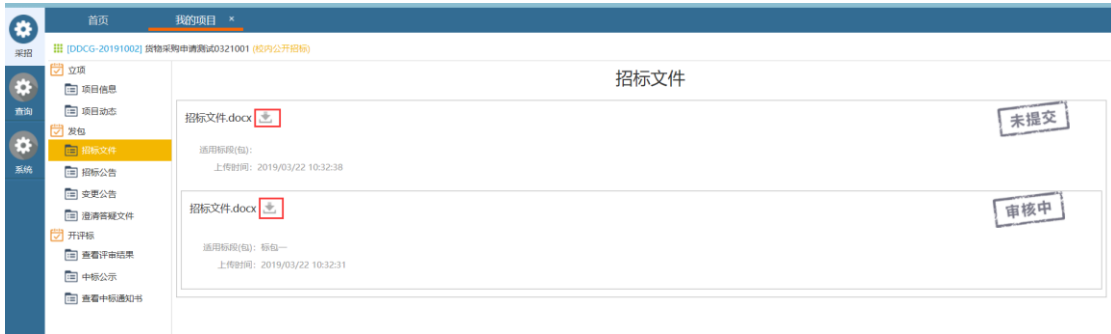

#### 招标文件查看下载页面

### <span id="page-13-0"></span>2.2.4 招标(变更)公告

a ka

在招标(变更)公告查看页面,可以点击"预览公告正文"按钮,查看公告 的详细内容。

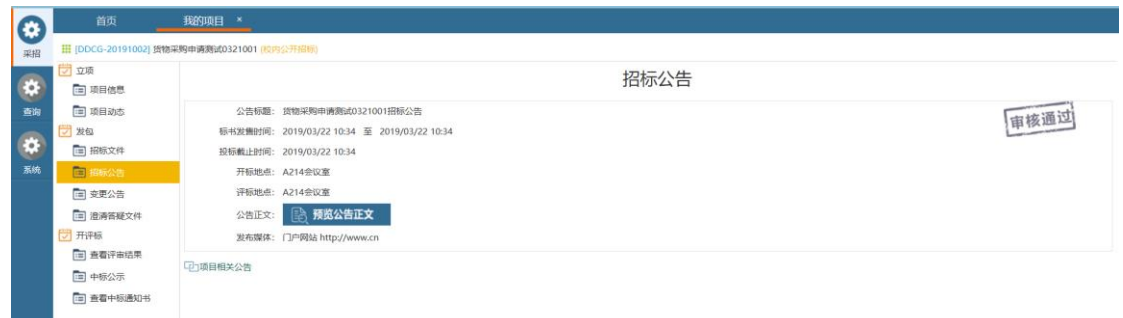

招标公告查看页面

#### <span id="page-13-1"></span>**2.2.5** 澄清答疑文件

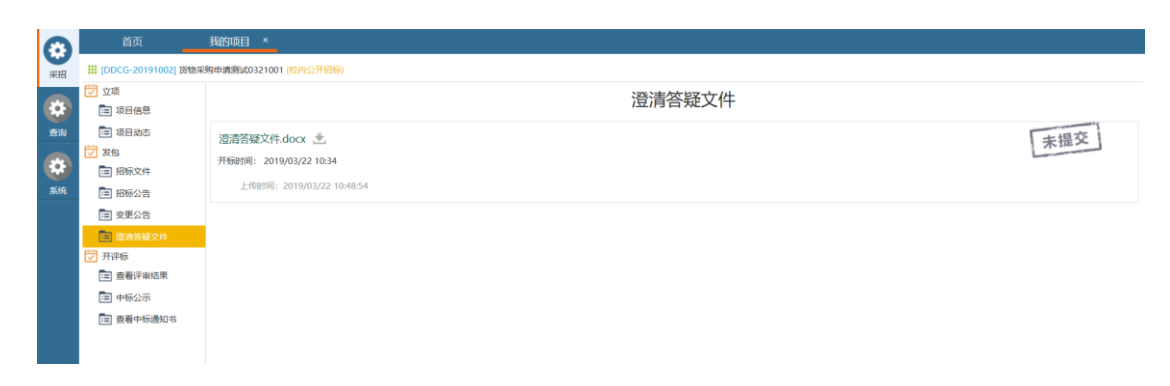

澄清答疑文件页面

### <span id="page-14-0"></span>**2.2.6** 查看评审结果

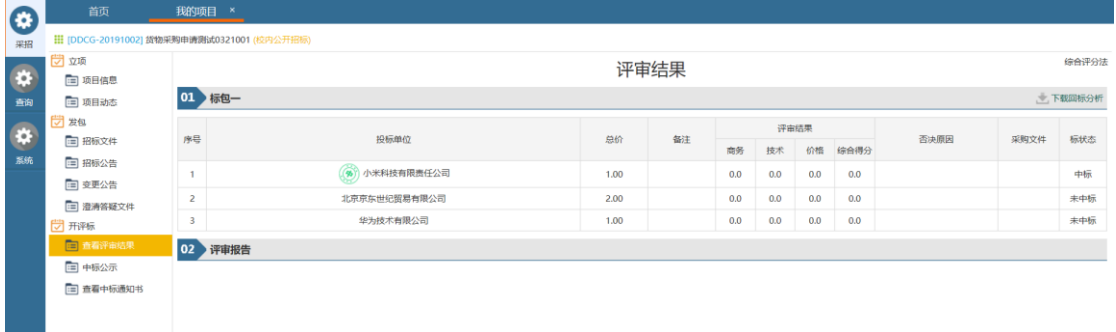

评审结果查看页面

#### <span id="page-14-1"></span>**2.2.7** 中标公示

在中标公示查看页面,可以点击"预览公告正文"按钮,查看公示的详细内

容。

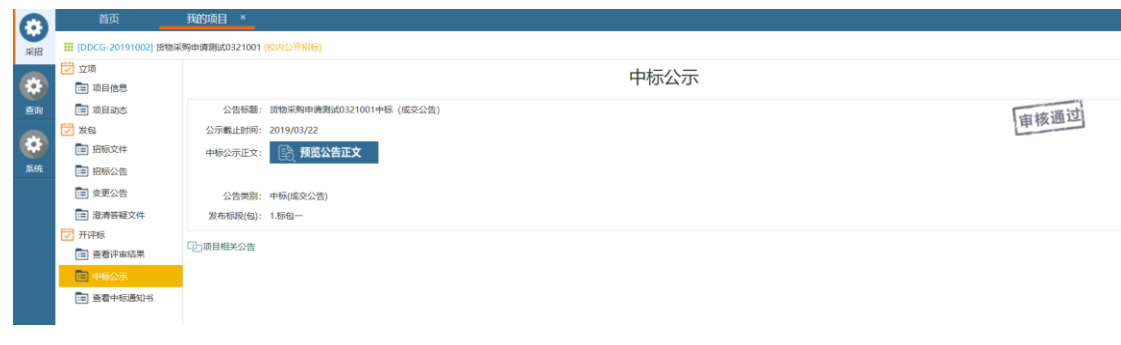

中标公示查看页面

### <span id="page-14-2"></span>**2.2.8** 中标通知书

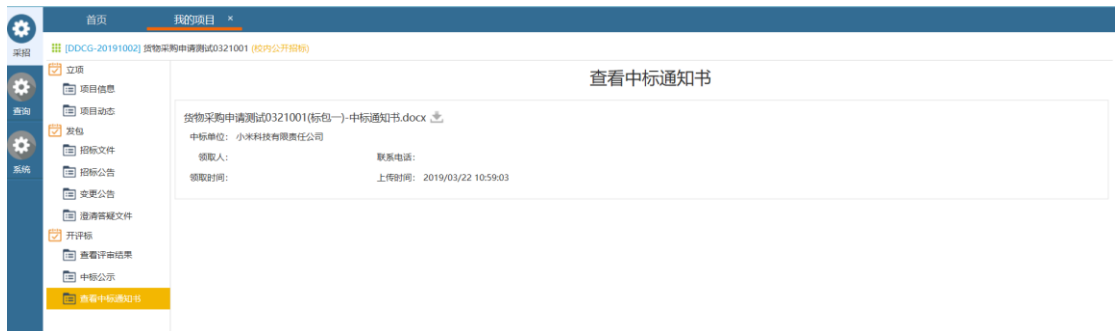

中标通知书查看页面

# <span id="page-15-0"></span>**3** 其他

#### <span id="page-15-1"></span>**3.1** 采购进度查询

采购项目整个采购周期分为三个阶段:(1)采购申请批核阶段;(2)项目采购 组织阶段;(3)定标后合同签订及执行阶段。

在采购申请阶段:采购申请提交后,根据流程申请页面填写的信息,进行不 同的审核流程,采购申请批核过程中,采购人可随时通过【 我的采购申请】查阅 批核进度和批核意见。

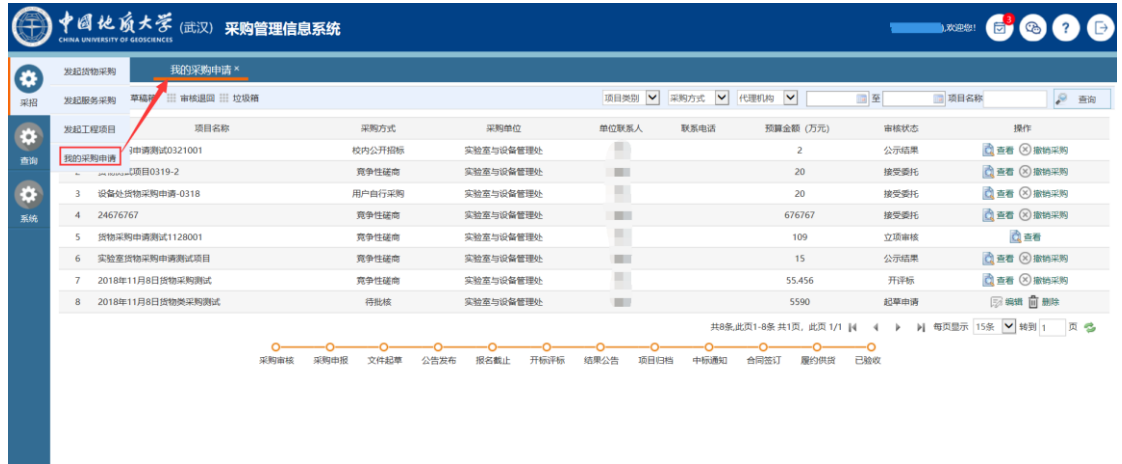

#### 我的采购申请页面

通过"我的采购申请"功能打开项目申请,可查阅项目批核进度和各环节的 意见.

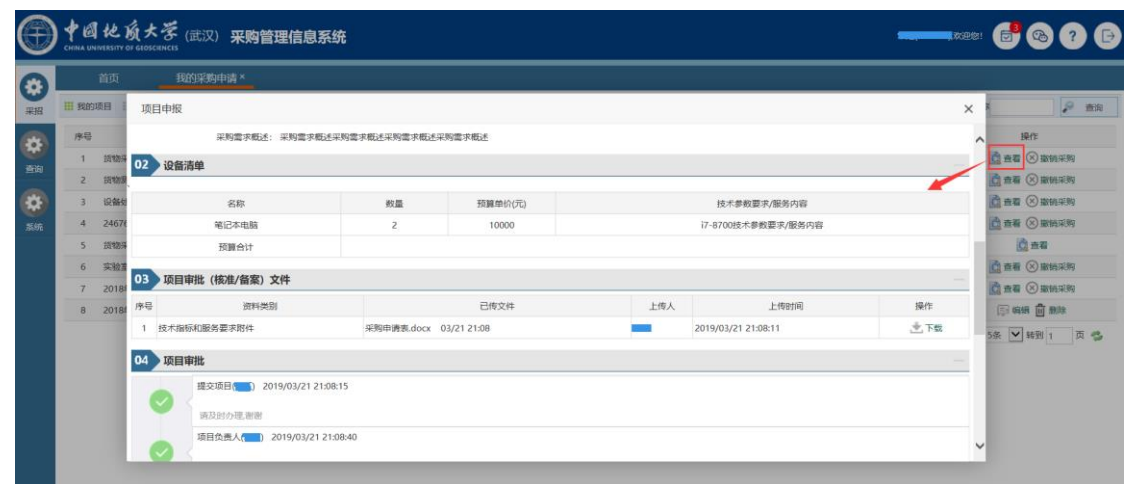

采购进度查询

#### <span id="page-16-0"></span>**3.2** 采购信息查询

采购信息查询分为采购申请查询和采购项目查询。采购申请是指查询发起申 请但审核尚未结束的项目;采购项目是指已经审核通过的项目。

#### <span id="page-16-1"></span>**3.2.1** 采购申请查询

采购人可以通过采购方式,招标办经办人,承办单位,预算金额的区间筛选 相应的信息。搜索框可以填写项目名,采购单位等关键字信息;展示的项目名称, 申请单位,申请人,申请提交时间,当前状态。查询当前项目的申请详细信息和 项目进展。可以下载结果内容,进行查看。

通过菜单"查询-采购申请查询"进入主界面,默认显示的所有的采购项目。 可以根据状态展示不同类型的项目,分为全部、草稿箱、审核中、已批核四个状 态。通过下面的下拉选框进行条件的筛选。在操作下面的"放大镜",查询当前 项目的申请详细信息和项目进展。

导出结果:可以下载结果内容,进行查看。

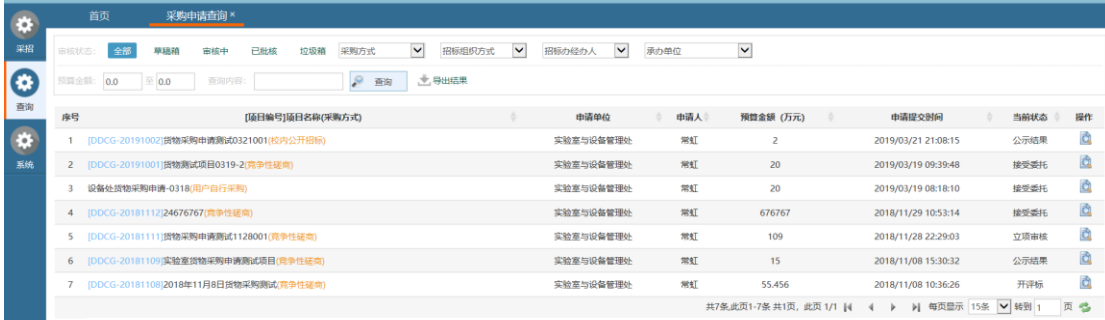

#### 采购申请查询主页面

#### <span id="page-16-2"></span>**3.3.2** 采购项目查询

采购项目查询功能根据项目状态将项目分为:全部项目、进行项目、完成项 目,默认是全部。采购人也可以根据条件筛选快速找到对应的项目。

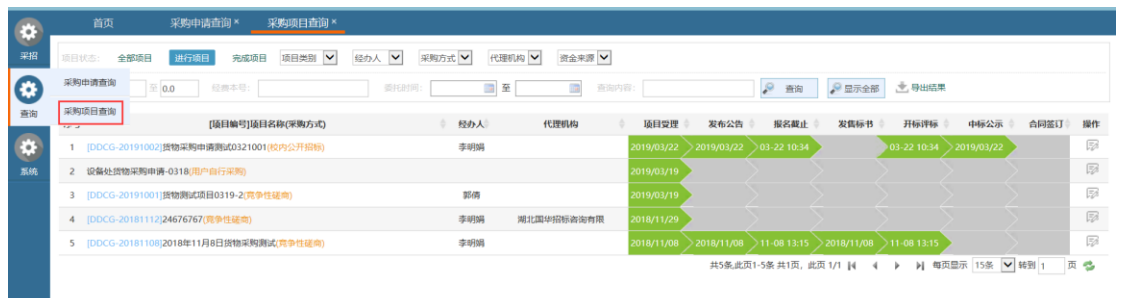

#### 采购项目查询主页面

点击项目后面的" <sup>。</sup>"按钮可以看到该项目的相关信息,包括项目信息、 项目动态、招标公告、评审结果、中标公示等。

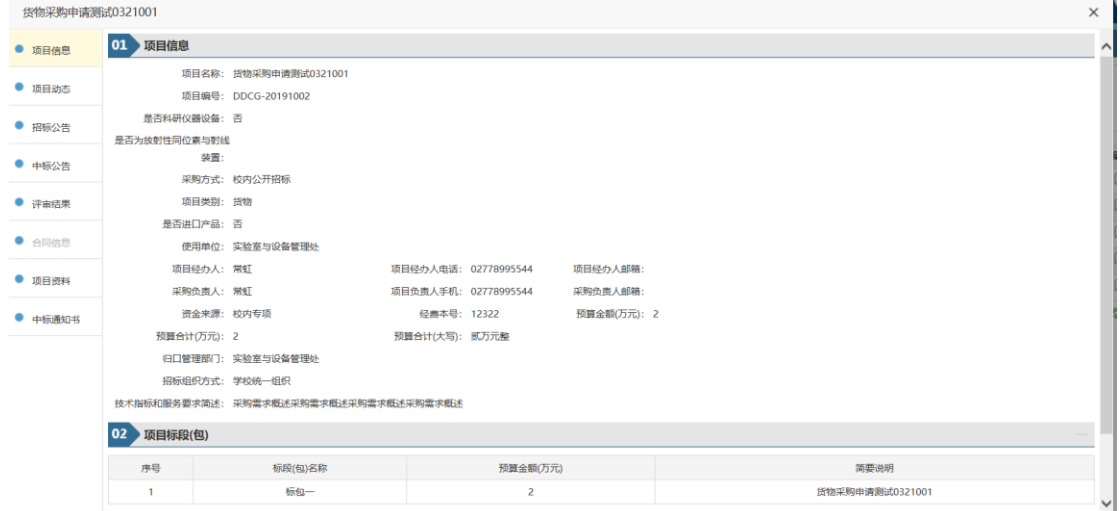

项目相关信息页面